## To save your project:

- Make sure to complete the steps to save your project as a video:
  - 1. After recording your voice, click "save for playback on your computer"

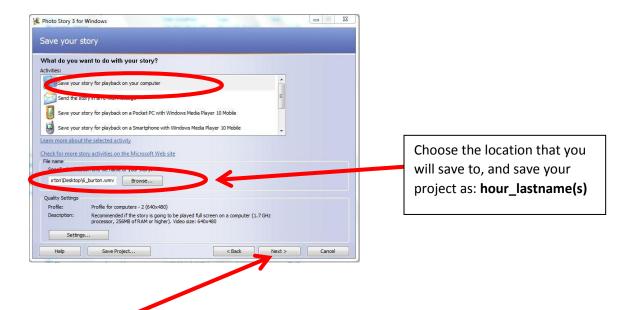

- 2. Click "Next"
- 3. This will build your project. (You should see this screen.)

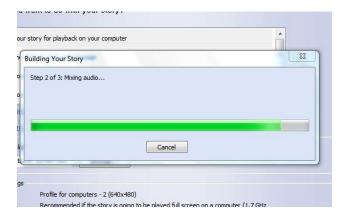

4. Make sure that you get the "saved screen"

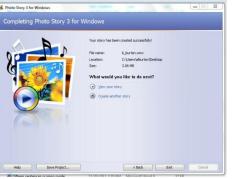

5. Now you are ready to submit your project!

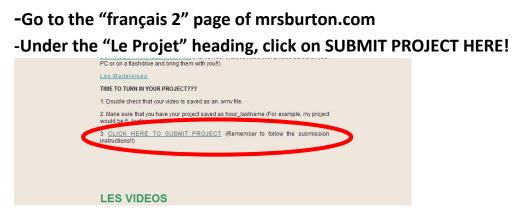

## -Enter the password "french"

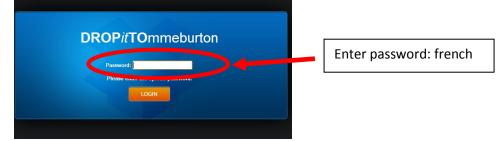

## -Find your file

| Organize 👻 New fo | der                                                                                                    | 1                                                                                                    | = • 🔟 🛛                                                                                                    |
|-------------------|----------------------------------------------------------------------------------------------------|----------------------------------------------------------------------------------------------------|----------------------------------------------------------------------------------------------------|
|                   | Name Adde Bengal Couton Office Templates Dell Downloads LabV/EV Doratent My SMART Vides Content Oneliste Notebook SMART Videsbook 11.3 | Date modified<br>3/24/2013 4/24 PM<br>5/4/2013 4/38 PM<br>4/3/2013 9/26 PM<br>11/7/2013 10:29 PM<br>9/11/2013 10:21 PM<br>9/11/2013 10:11 PM<br>9/8/2013 12:59 PM<br>2/13/2013 12:18 PM<br>9/11/2013 10:11 PM<br>8/19/2013 9/20 AM | Type<br>File folder<br>File folder<br>File folder<br>File folder<br>File folder<br>File folder<br>File folder<br>File folder<br>File folder<br>File folder<br>File folder |
| DVD RW Drive (D   | e e                                                                                                    | ✓ All Files                                                                                                    | Ŷ                                                                                                    |

| Make sure that you are          |  |
|---------------------------------|--|
| choosing the file with the .wmv |  |
| tag!!                           |  |

## -Click upload

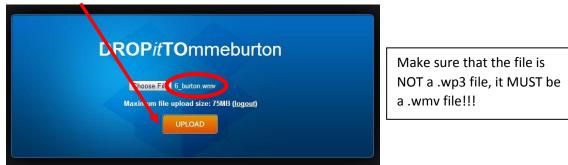

(It's always a good idea to Save Project in case you want to go back and make changes.)